### **CONGRATULATIONS!!**

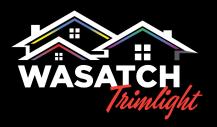

YOU HAVE JUST PURCHASED A NEW TRIMLIGHT PERMANENT LIGHTING SYSTEM!

THE FOLLOWING GUIDELINES WILL HELP YOU GET TO KNOW YOUR SYSTEM BETTER AND UNDERSTAND HOW TO OPERATE AND MAINTAIN YOUR NEW TRIMLIGHT EDGE SYSTEM

# SCAN THE FOLLOWING QR CODE TO DOWNLOAD THE APP DIRECTLY TO YOUR DEVICE

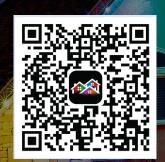

ACCEPT ALL PERMISSIONS WHEN PROMPTED

### **UNDERSTANDING THE WIFI SYSTEM AND APPLICATION**

YOUR NEW TRIMLIGHT EDGE SYSTEM CAN BE DOWNLOADED TO MULTIPLE DEVICES BUT IT IS IMPORTANT TO REMEMBER THAT THE SYSTEM CAN ONLY BE CONNECTED AND CONTROLLED FROM ONE PHONE OR DEVICE AT A TIME. YOU CAN DOWNLOAD THE APPLICATION THROUGH YOUR DEVICE'S APPLICATION SEARCH FUNCTION. SIMPLY GO TO YOUR APPS SEARCH BAR AND DOWNLOAD THE APP TITLED: TRIMLIGHT EDGE

YOUR SYSTEM CAN BE CONTROLLED VIA THE WIFI NETWORK THAT IS INTERNALLY BROADCASTING OR BE CONNECTED TO YOUR LOCAL HOME OR BUSINESS WIFI NETWORK.

# **TABLE OF CONTENTS**

| USING THE TRIMLIGHT APP         |          |             |         |       | 11 | 2  |
|---------------------------------|----------|-------------|---------|-------|----|----|
| CREATING AN ACCOUNT             |          | <br>        | • • • • |       |    | 3  |
| PAIRING TO A LOCAL WIFI NETWORK | <b>(</b> | <br>        | • • • • |       |    | 4  |
| SETTING UP A GROUP              |          | <br>        |         |       |    | 5  |
| SETTINGS                        |          | <br>• • • • |         |       |    | 6  |
| MUSIC FUNCTIONS                 |          | <br>        |         | • • • |    | 7  |
| COLORS & SEQUENCES              |          | <br>        |         |       |    | 8  |
| BUILD YOUR OWN SEQUENCE         |          | <br>        |         |       |    | 9  |
| CREATING A ZONING PATTERN       | ••••     | <br>        |         |       |    | 10 |
| DAILY TIMER FUNCTION            |          | <br>• • • • |         |       |    | 11 |
| YEARLY CALENDAR FUNCTION        |          |             |         |       |    | 12 |
| BASIC TROUBLESHOOTING           |          |             |         |       |    | 13 |

#### **RETURN TO**

### **CONTROLLER LIST**

THIS ICON ALLOWS THE USER TO RETURN TO THE MAIN CONTROLLER PAGE TO ACCESS MORE CONTROLLERS

### **USING THE** TRIMLIGHT APP

Rainbow Gradual Chase

### **ACCESS SETTINGS**

ACCESS FOR CONTROLLER SETTINGS. IF ITS HIGHLIGHTED RED. BE SURE TO UPDATE THE FIRMWARE

#### **PRE-SET PROGRAMS**

THERE ARE 180 DEFAULT PROGRAMS WITHIN THIS DIAL. SIMPLY DRAG A FINDER AROUND TO SEE THE MANY DIFFERENT DEFAULT MODES.

- THE NAME OR DESCRIPTION OF THE PATTERN IS LOCATED ON THE TOP OF THE SCRFFN

#### - THE OUTSIDE RING WITH DIFFERING COLORS SHOWS SEPARATION OF DIFFERENT CATEGORIES

### **BRIGHTNESS** & SPEED

THESE ICONS WILL ALLOW THE USER TO ADJUST THE BRIGHTNESS OF THE DIODES OR SPEED OF THE MOVEMENT FOR ANY PATTERN THAT IS FOUND WITHIN THIS PAGE

### **SEQUENCE SPACING**

THIS SLIDER BAR ALLOWS A USER TO ALTER THE OUANTITY OF SEQUENCING IN THE CHOSEN PATTERN

### **CUSTO PATTERNS**

MORE ON PAGE 9

### MUSI **FUNCTION**

MORE ON PAGE 7

**& FAVORITIES** 

MORE ON PAGES 11 & 12

#### INDIVIDUAL SCROLL

USING THE SIDE ARROWS ALLOW THE **USER TO INCREMENTALLY SCROLL** THROUGH EACH PATTERN THROUGHOUT THE DIAL

愆

### REVERSE DIRECTION

THIS ICON ALLOWS ANY OF THE PATTERNS TO REVERSE DIRECTION

### **TRIMLIGHT CATEGORIES**

SIMPLE CATEGORIES FOR EASY ACCESS TO FAVORITE DEFAULT PATTERNS. SIMPLY TOUCH ANY OF THE CATEGORIES AND IT WILL AUTOMATICALLY PLACE THE DIAL AT THE FIRST PATTERN IN THE CATEGORY

# ADD TO

USE THIS BUTTON TO SAVE ONE OF THE DEFAULT PATTERNS TO AN EVENT OR **FAVORITE FOR FUTURE REFERENCE** 

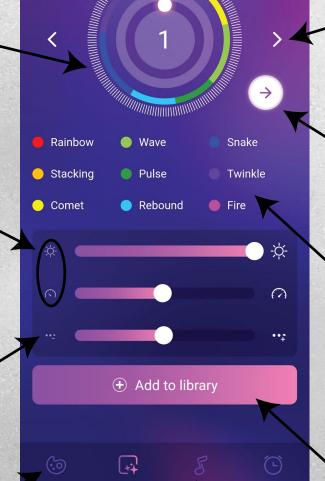

# CREATING AN ACCOUNT

FOR ANY ONLINE CAPABLE FEATURES AND FUNCTIONALITY, FOLLOW THE PROMPTS ON THE APP TO CREATE AN ACCOUNT

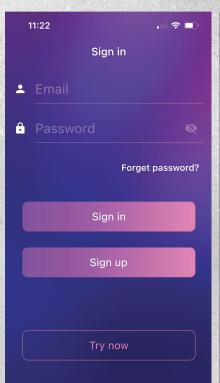

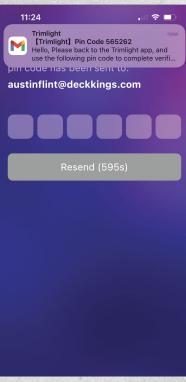

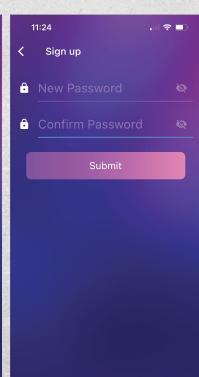

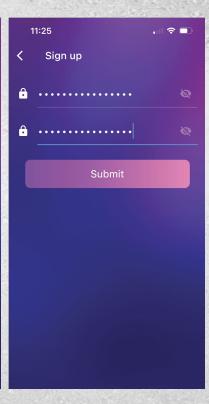

STEP #1

PUSH "SIGN UP" AND ENTER
YOUR EMAIL

STEP #2

RETREIEVE CODE FROM YOUR
EMAIL

STEP #3

ENTER YOUR PASSWORD FOR THE ACCOUNT

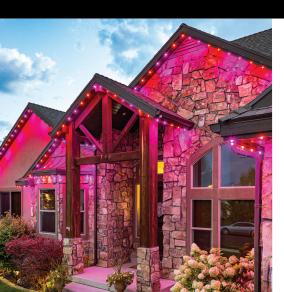

| LOGIN INFO: |  |
|-------------|--|
| EMAIL:      |  |
| PASSWORD:   |  |
|             |  |
| NOTES:      |  |
|             |  |
|             |  |
|             |  |
|             |  |
|             |  |
|             |  |

#### TRIMLIGHT DEALER:

WASATCH TRIMLIGHT 801-998-2424 INFO@WASATCHTRIMLIGHT.COM

#### **PORT COUNTS**

| PORT | 1: |  |
|------|----|--|
| PORT | 2: |  |
| PORT | 3: |  |
| PNRT | Λ. |  |

### PAIRING TO A LOCAL WIFI NETWORK

#### THE FOLLOWING ITEMS MUST BE CONSIDERED PRIOR TO STARTING THIS PROCESS

THE LOCATION OF **the trimlight controller must have a very strong signal** to the local wifi network. Check the signal bars on the device at the location of the controller to ensure it's strength.

#### IF A POOR SIGNAL EXISTS AT THE CONTROLLER LOCATION, THERE ARE 2 OPTIONS:

- A. USE A WIFI REPEATER ON YOUR NETWORK BETWEEN THE ROUTER AND THE TRIMLIGHT CONTROLLER
- **B.** CHOOSE TO OPERATE THE CONTROLLER ON THE BLUE LIGHT SETTING BY NOT CONNECTING IT TO THE LOCAL NETWORK
- 2 IF YOU HAVE A MESH NETWORK OR MULTIPLE ACCESS POINTS ON YOUR NETWORK, THE CONTROLLER WILL BE CONNECTED TO THE CLOSEST ONE ONLY. WHEN THE APP IS ESTABLISHING A CONNECTION TO EACH CONNECTED CONTROLLER, THE CLOSER IN PROXIMITY THE MOBILE DEVICE IS TO THE CORRECT ACCESS POINT, THE FASTER THE CONNECTION WILL BE MADE.

### THESE STEPS ARE ONE WAY OF CONNECTING

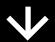

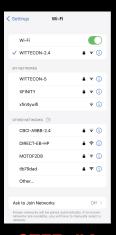

STEP #1

ENSURE THE DEVICE IS CONNECTED TO THE LOCAL WIFI ROUTER NETWORK WITH ADEQUATE INTERNET CONNECTIVITY

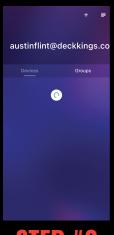

**STEP #2** 

PRESS THE "ADD DEVICE" BUTTON IN THE UPPER RIGHT HAND CORNER. IT IS SHOWN AS A "+"

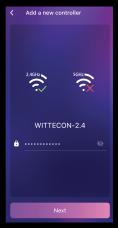

STEP #3

FOLLOW THE PROMPTS ON THE DEVICE TO PROPERLY PAIR THE CONTROLLER TO THE INTERNET. IT IS RECOMMENDED TO START WITH THE AUTO MODE

# SETTING UP A GROUP

THE FOLLOWING PROCESS ALLOWS A USER TO SET UP A GROUP OF CONTROLLERS TO ALL ACT AS ONE. THIS FEATURE REQUIRES MULTIPLE CONTROLLERS. THIS FEATURE WILL UPDATE ALL THE CONTROLLERS IN THE GROUP TO THE SAME PATTERNS, SAME TIMER EVENTS, OR SAME CALENDAR EVENTS AS THE MASTER CONTROLLER. TO DELETE ANY GROUPS, PUSH DOWN AND HOLD ON THE GROUP THAT YOU WOULD LIKE TO HAVE EDITED.

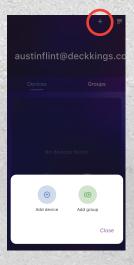

STEP #1

PUSH THE "+" SYMBOL ON THE TOP RIGHT CORNER AND CHOOSE "ADD GROUP"

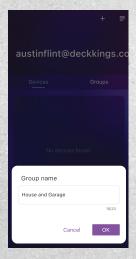

STEP #2

ASSIGN A NAME TO THE GROUP FOR EASY REFERENCE

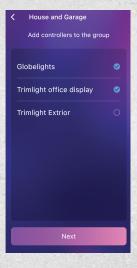

STEP #3

CHOOSE WHICH CONTROLLERS ON YOUR
ACCOUNT THAT YOU WOULD LIKE TO
HAVE WORK AS ONE

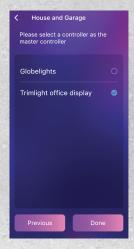

STEP #4

CHOOSE WHICH CONTROLLER YOU WOULD LIKE TO HAVE THE MASTER CONTROLLER THAT CONTROLS ALL THE SUB CONTROLLERS

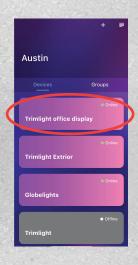

STEP #5

CHOOSE THE ASSIGNED CONTROLLER AND MAKE ALL PROGRAMMING EDITS AND CREATE DESIRED TIMERS AND OR CALENDAR EVENTS

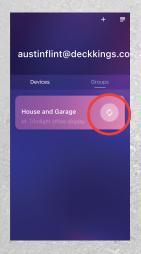

STEP #6

ON THE GROUP LIST, PRESS THE SYNC SYMBOL ON THE GROUP THAT YOU WOULD LIKE TO RUN THE SELECTED PROGRAM

### **SETTINGS**

THE FOLLOWING SETTINGS ARE FOR PROGRAMMING THE LIGHTS TO OPERATE PROPERLY IN THE MOST FUNCTIONAL WAY. IF AN AUTHORIZED DEALER OR INSTALLER SETS THIS UP. PLEASE DO NOT ADJUST ANY OF THE SETTINGS WITHOUT PROPER GUIDANCE.

### CONTROLLER

### NAME

THIS IS THE NAME OF THE
CONTROLLER THAT IS CURRENTLY
CONNECTED. THIS NAME CAN BE
CHANGED BY ACCESSING THIS BOX.
THE FOLLOWING SETTINGS MAY NEED
ADJUSTMENT IF THERE ARE MORE THAN
ONE CONTROLLER ON A SYSTEM OR ON
AN ACCOUNT

# PIXEL ASSIGNMENT

THIS AREA WILL ALLOW ALL THE LIGHTS ON EACH OUTPUT TO BE ASSIGNED THEIR ADDRESS. OUTPUTS ARE BASED ON HOW THE SYSTEM WAS INSTALLED ORIGINALLY. THESE SETTINGS WILL BE REQUIRED TO BE ACCURATE FOR THE CUSTOM PROGRAM PAGE AND FOR ANY OF THE ZONING TO FUNCTION PROPERLY.

### REMOVE DEVICE

SCROLLING DOWN WILL ALLOW A USER TO REMOVE A CONTROLLER FROM THE ACCOUNT

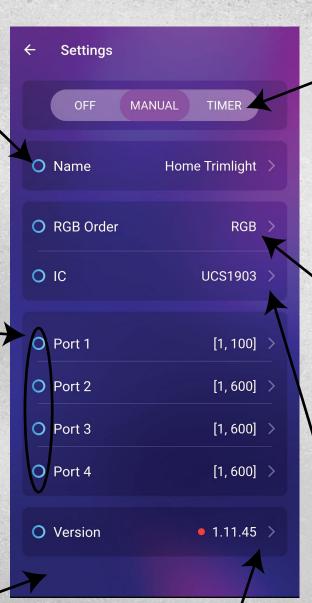

#### FIRMWARE VERSION

THIS IS THE CURRENT FIRMWARE SOFTWARE
ON THE CONTROLLER, PERIODICALLY
CHECKING FOR NEWEST UPDATES IS
RECOMMENDED. YOU MUST BE CONNECTED
TO THE LOCAL NETWORK FOR THIS FEATURE.

### TIMER /

### MANUAL /OFF

TOGGLE SWITCH ALLOWS THE FOLLOWING:

**OFF** = BYPASSES ALL TIMERS AND SCHEDULE AND SHUTS OFF THE LIGHTS

MANUAL = MANUALLY CONTROLS THE LIGHTS

TIMER = PUTS THE CONTROLS INTO TIMER MODE SO THEY WILL COME ON AND OFF WITH ANY TIMERS OR SCHEDULES AUTOMATICALLY

#### RGB ORDER

MOST TRIMLIGHT SYSTEMS ARE
DESIGNED AS AN RGB ORDER. ONLY IN
RARE OCCURRENCES WILL THIS BE
DIFFERENT. PLEASE ENSURE THIS IS
ALWAYS RGB

### TYPE

STANDARD IC TYPES WITH A TRIMLIGHT SYSTEM ARE UCS1903. THIS SHOULD BE THE DEFAULT MODE

### **MUSIC FUNCTIONS**

THE MUSIC FUNCTION **CAN ONLY BE USED WHILE THE PHONE IS CONNECTED DIRECTLY TO THE LOCAL NETWORK**. THIS FEATURE **WILL NOT WORK WHILE IN ONLINE MODE**. IF THE DEVICE IS NOT CONNECTED TO THE CORRECT LOCAL WIFI ACCESS POINT. THE MUSIC SCREEN WILL RESULT IN A "NOT AVAILABLE" SECTION

#### PATTERN OPTION

THERE ARE 18 DIFFERENT PATTERNS FOR THE SYSTEM TO REACT TO THE MUSIC. SOME PATTERNS HAVE SEQUENCING OPTIONS, OTHERS HAVE COLOR OPTIONS FOR THE USER. SLIDE RIGHT AND LEFT FOR OPTIONS.

### SEQUENCING LENGTH

THE SLIDER ALLOWS THE USER TO ADJUST THE SEQUENCING LENGTH OF THE LIGHTS.

ADJUSTING THE BAR TO THE RIGHT WILL RESULT IN LONGER RUNS OF THE COLOR BEFORE BEING AFFECTED BY THE MUSIC.

WHILE **ADJUSTING THE SLIDER TO THE LEFT** WILL HAVE SMALLER RUNS
AFFECTED BY THE MUSIC. THIS IS
ONLY AN OPTION ON SELECT
PATTERNS.

### PLAYER MODE

CHOOSING THIS MODE WILL ALLOW THE USER TO CHOOSE MUSIC THAT IS DOWNLOADED TO THE DEVICE DIRECTLY AS A MP3. THIS WILL NOT ALLOW CONNECTION TO ANY MUSIC STREAMING SERVICE OR DEVICE SPECIFIC PLAY LIST.

**EXAMPLES OF MEDIUMS THAT WILL NOT WORK IN THIS FUNCTION ARE:** ITUNES, APPLE MUSIC, SPOTIFY, PANDORA, AMAZON MUSIC, ETC. THIS LIMITATION IS DUE TO CURRENT COPYRIGHT LAWS AND REGULATIONS

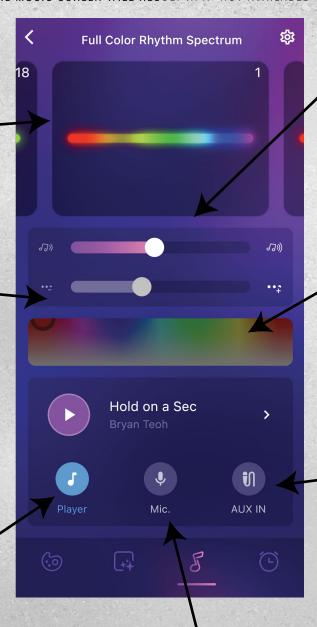

# SENSITIVITY DER BAR ALLOWS THE USER

THE SLIDER BAR ALLOWS THE USER
TO ADJUST THE SENSITIVITY OF THE
LIGHTS TO HOW THEY REACT TO THE
MUSIC THAT IS PLAYING

### COLOR CHOOSING

USING A FINGER TO CHOOSE A
PREFERRED COLOR, THE USER IS ABLE
TO CHOOSE THE DOMINANT COLOR FOR
THE CHOSEN PATTERN. THIS OPTION IS
ONLY AVAILABLE ON A FEW OF THE
PATTERNS.

#### **AUXILIARY**

#### IN

CHOOSING THIS MODE WILL ALLOW THE LIGHTS TO REACT TO ANY SOUND THAT IS RECEIVED THROUGH AN AUXILIARY PORT ON THE CONTROLLER.

EXAMPLES OF HOW TO USE THIS FEATURE
WOULD BE TO PLACE AN ECHO DOT OR
OTHER BLUETOOTH SPEAKER THAT HAS AN
AUXILIARY PORT NEAR THE CONTROLLER
WITH AN AUXILIARY CORD CONNECTED
BETWEEN BOTH HARDWARE UNITS

# DEVICE 'MICROPHONE

CHOOSING THIS MODE WILL ALLOW THE LIGHTS TO REACT TO ANY SOUND THAT IS RECEIVED THROUGH THE CURRENT MOBILE DEVICE'S MICROPHONE.

**EXAMPLES OF HOW TO USE THIS FEATURE WOULD** BE TO PLACE THE MOBILE DEVICE NEAR A SPEAKER THAT IS PLAYING ANY MUSIC OR SOUND. THE LIGHTS WILL REACT TO ALL SOUNDS RECEIVED THROUGH THE MICROPHONE

### **COLORS & SEQUENCES**

THE FOLLOWING CHART SHOWS THE FEATURES AND METHODS TO BUILD YOUR OWN SEQUNCE FOR UNLIMITED PATTERNS.

### COLOR OPTIONS

ALL THE COLORS OUTLINED IN
THE SMALL GRAY LINE ARE ALL
DEFAULT COLORS AND CANNOT BE
ADJUSTED. ALL REMAINING COLORS
ARE ADJUSTABLE FOR DIMMING AND
COLOR HUE VARIATIONS.

# PRE-SAVED SEQUENCES

CHOOSE A HOLIDAY/PATTERN HERE OR CREATE OUR OWN PATTERN AND NAME IT. PRE-SAVED SEQUENCES APPEAR HERE.

# **CUSTOM PATTERNS**

IN THESE CIRCLES, YOU CAN CREATE YOUR OWN PATTERNS AND CUSTOMIZE THE BULB COLORS AND COUNT (0-90) IN THE SEQUENCE. THESE SEQUENCES CAN BE SAVED AS PATTERNS THAT WILL SHOW IN THE PRE-SAVED SEQUENCES.

### MOVEMENT PATTERNS

ANIMATION IS ENABLED BY USING THE DROPDOWN MENU WHICH CONTAINS DIFFERENT MOVEMENT OPTIONS FOR YOUR LIGHTS. FOR NO MOVEMENT, CHOOSE STATIC.

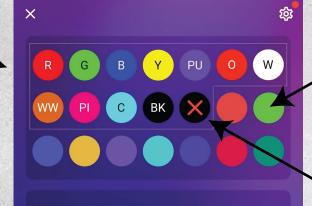

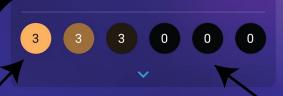

**NEW YEAR** 

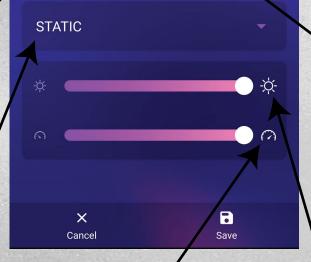

### CUSTOM SPEED

USE THIS SLIDER TO INCREASE OR DECREASE THE SPEED OF WHICH THE PATTERNS ARE MOVING.

### CUSTOM

COLORS

SIMPLY PUSH AND HOLD ON ANY OF THE COLORS THAT ARE NOT INSIDE THE SMALL GRAY LINES TO ALLOW THE USER TO ADJUST TO ANY COLOR WITHIN 16 MILLION COLORS AND HUES.

#### ZONING OPTION

CHOOSING THE SEQUENCE DOT WITH THE"X" WILL ALLOW ALL DIODES IN THAT SEQUENCE ADDRESS TO BE PERMANENTLY SHUT OFF DURING THE USE OF THIS PATTERN.

# SEQUENCE QUANTITIES

THE QUANTITY OF EACH COLOR IN THE SEQUENCE CAN BE ADJUSTED BY TOUCHING ANY OF THE SPACES IN THE SEQUENCING BAR & ENTERING THE DESIRED QUANTITY ON THE NUMBER PAD.

IF A BLANK IS DESIRED IN THE SEQUENCE, DRAG
THE BK COLOR FROM THE COLOR SPECTRUM
INTO THE SEQUENCING BAR. EACH OF THE
30 SPACES OF THE SEQUENCE CAN HOLD
90 ADDRESS POINTS. USE THE DROP
DOWN MENU FOR ACCESS TO
ALL 30 SPACES.

### CUSTOM \ BRIGHTNESS

USE THIS SLIDER TO INCREASE OR DECREASE THE BRIGHTNESS OF WHICH YOUR LIGHTS SHINE.

### **BUILD YOUR OWN SEQUENCE**

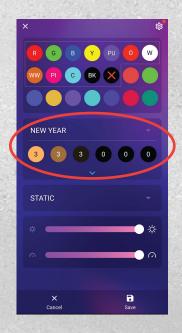

#### STEP #1

CHOOSE A HOLIDAY/PATTERN TO ADJUST, OR CREATE YOUR OWN. ONCE THE PATTERN IS CHOSEN. THE PRE-SAVED SEQUENCE APPEARS.

THE USER CAN EASILY DRAG ANY OF THE COLORS ABOVE DOWN INTO ANY OF THE 30 SLOTS WITHIN THE SEQUENCE SPACE.

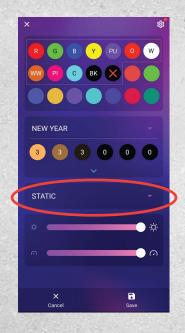

#### STEP #2

THE USER MAY CHOOSE ANY TYPE OF MOVEMENT FROM THE DROP DOWN MENU FOR THE PATTERN THAT WAS CREATED IN STEP #1. FOR NO MOVEMENT, CHOOSE STATIC.

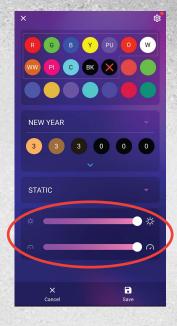

#### STEP #3

INCREASE OR DECREASE THE BRIGHTNESS OF THE LIGHTS AND ALSO THE SPEED OF WHICH THE PATTERNS ARE MOVING.

### HINTS

### WAVE & COMET

WHEN CHOOSING EITHER THE WAVE OR COMET FUNCTIONS FROM THE LIST OF AVAILABLE PATTERN MOVEMENTS FOR A CUSTOM SEOUENCE, YOU MUST SELECT MORE THAN 5 BULBS OF EACH COLOR TO ACTIVATE THAT SEQUENCE.

#### **EXAMPLE:**

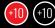

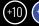

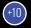

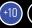

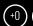

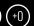

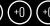

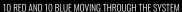

IN THE DEFAULT PATTERNS ON THE FIRST PAGE THERE ARE MANY PULSING LIGHT PATTERNS. TO CREATE YOUR OWN PULSING COLORS AND PATTERNS, TRY FILLING THE ENTIRE SEQUENCE BAR WTIH THE MAXIMUM AMOUNT OF SEQUENCE NUMBERS WITH YOUR CHOSEN COLOR. THEN HAVE ONE SEQUENCE SPACE FOR YOUR CHOSEN COLOR THAT PULSES THROUGH THE ENTIRE SYSTEM.

#### **EXAMPLE:**

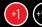

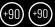

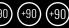

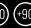

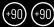

ONLY 1 RED MOVING THROUGH THE SYSTEM

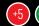

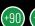

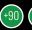

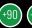

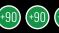

ONLY 5 RED MOVING THROUGH ALL GREEN IN THE SYSTEM

CUSTOM CHASE PATTERNS CAN BE TRICKY. THE MORE BLANKS OR NUMBERS IN THE SEQUENCE BAR, THE MORE YOU ARE ABLE TO CONTROL THE SPEED OF THE CHASING PROGRAM. THE CHASE PATTERN WILL BE VERY FAST IF ONLY 1 OF EACH IS CHOSEN. CHOOSE A LARGER QUANTITY OF BLANKS OR SOLID COLORS BETWEEN A CHASING COLOR TO ACHIEVE YOUR DESIRED SPEED AND EFFECT.

#### **EXAMPLE:**

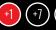

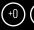

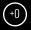

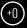

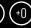

ONLY 1 RED MOVING WITH 7 LIGHTS THAT ARE OFF FOLLOWING

### CREATING A ZONING PATTERN

THE FOLLOWING DESCRIBES HOW A USER CAN CREATE CUSTOM PATTERNS THAT WILL ZONE AREAS OF THE SYSTEM TO HELP ISOLATE AREAS THAT ARE NOT DESIRED TO OPERATE WHEN ON THAT PATTERN.

INDIVIDUAL LIGHT ADDRESSES ARE BASED ON ALL LIGHTS THAT ARE ON EACH OUTPUT OF THE CONTROLLER.

ADDRESSING THOSE LOCATIONS WITH DIFFERENT OUTPUTS IS LOCATED ON THE SETTINGS PAGE.

# INDIVIDUAL OUTPUTS

YOUR SYSTEM MAY HAVE MULTIPLE
OUTPUTS BEING USED. EACH LIGHT
ADDRESS CAN BE ENTERED INTO THE
OUTPUT PORTS

| O Port 1 | [1, 150] >   |
|----------|--------------|
| O Port 2 | [151, 275] > |
| O Port 3 | [1, 600] >   |
| O Port 4 | [1, 600] >   |

IN THE ABOVE EXAMPLE, THE FIRST OUTPUT CONTROLS ALL THE LIGHTS FOR THE LOWER SECTION OF THE BUILDING. THAT OUTPUT HAS LIGHT 1 THROUGH LIGHT 150. THE 2ND OUTPUT WHICH IS THE UPPER STORY OF THE PROJECT HAS LIGHT 151 THROUGH LIGHT 275

# BLACK OUT SEQUENCING

DRAG THE SEQUENCING DOT WITH AN "X"

DOWN INTO THE SEQUENCING PATTERN

AND ASSIGN THE CORRECT NUMBERS TO

THE AREAS THAT YOU WANT TO NOT

OPERATE DURING THAT PATTERN OR ANY

MOVEMENT. THIS FEATURE ALLOWS THE

USER TO CREATE A PATTERN THAT WILL

ISOLATE AREAS OF THE SYSTEM THAT

SHOULD NOT OPERATE WHEN THAT

PATTERN IS BEING USED.

#### **EXAMPLES COULD INCLUDE:**

ISOLATING AREAS OVER WINDOWS THAT MAY KEEP RESIDENTS AWAKE AT NIGHT

ISOLATE SELECT AREAS FOR PARTIES OR OTHER EVENTS WHEN THE REST OF THE SYSTEM IS NOT DESIRED TO BE OPERATING

CREATING A PATTERN THAT "SKIPS" A SECTION OF LIGHTS FOR A MORE DRAMATIC EFFECT DURING A RUNNING PATTERN

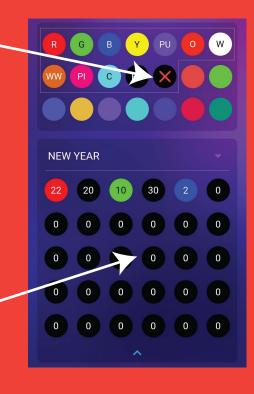

### **INSOLATED FRONT PEAK**

TO ISOLATE THE PEAK IN THIS EXAMPLE PICTURE THE SEQUENCING BAR WOULD LOOK LIKE THE BELOW EXAMPLE. THIS PATTERN SELECTIVELY STOPS THE LIGHTS FROM WORKING OVER THE MIDDLE GABLE WITH ANY PATTERN OR MOVEMENT.

#### **EXAMPLE:**

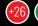

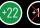

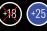

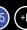

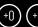

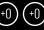

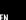

LIGHTS 1-26 WILL BE **RED** LIGHTS 27-48 WILL BE **GREEN**  LIGHTS 49-67 WILL BE **OFF** LIGHTS 68-93 WILL BE **BLUE** 

PATTERN WILL REPEAT THE **RED**, **GREEN**, **BLUE** FOR THE REST OF THE PROGRAMMED LIGHTS

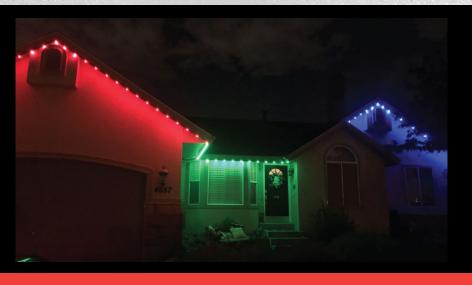

### TIMER & PATTERN SCENE SETTINGS

THE FOLLOWING INSTRUCTIONS WILL HELP YOU UNDERSTAND HOW TO SET THE AUTOMATIC TIMER FUNCTION

### DAILY TIMER FUNCTION

THE FOLLOWING STEPS ALLOWS A USER TO CHOOSE TO HAVE UP TO 2 DAILY TIMERS SCHEDULED. THIS FEATURE WILL AUTOMATICALLY TURN ON THE SYSTEM EVERYDAY WITHOUT THE NEED FOR A CALENDAR FUNCTION TO BE CREATED FOR THE ENTIRE YEAR. IT WILL ALSO SHUT THE SYSTEM OFF DAILY. ENSURE THE SYSTEM IN IN TIMER MODE FOR THE TIMER TO WORK PROPERLY.

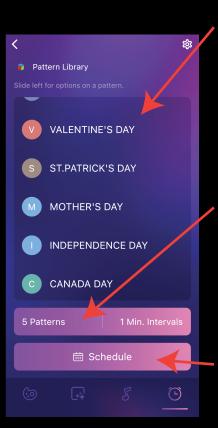

#### SAVED FAVORITES

THIS SCREEN HIGHLIGHTS ALL FAVORITES THAT HAVE SAVED FOR FUTURE EVENTS. ALL OF THESE FAVORITES CAN BE EDITED AND/OR DELETED BY SLIDING THE NAME TO THE LEFT. SIMPLY TOUCHING ANY OF THESE SCENES WILL AUTOMATICALLY PUT THE LIGHTS ON THAT SCENE.

#### COMBINED Effect

THIS FUNCTION USES MULIPLE PATTERNS TO BE ON A REPEATING INTERVAL FOR A UNIQUE LIGHT SHOW EVERY NIGHT.

#### TIMER SETTINGS

TOUCH THE SCHEDULE BUTTON TO ACCESS ALL OF THE TIMER SETTINGS IN THE SYSTEM.

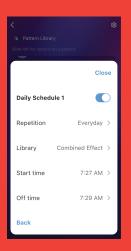

### DAILY SCHEDULE

USE THE DAILY SCHEDULE TO HAVE THE SYSTEM TURN ON EVERY DAY, NIGHT, WEEKDAY, OR WEEKEND

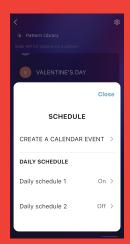

WITH THE DAILY SCHEDULE TOGGLE SWITCH TURNED TO ON CHOOSE THE PATTERN FROM THE LIBRARY YOU WOULD LIKE AND WHICH DAYS OF THE WEEK YOU WOULD LIKE THE SELECTED PATTERN TO TURN ON. THEN CHOOSE THE TIMES YOU WOULD LIKE THEM TO TURN ON AND OFF. A SECOND TIMER IS AVAILABLE IF YOU HAVE A SECOND TIME OF THE DAY YOU WOULD LIKE THE LIGHTS TO TURN ON.

WHEN USING THE CALENDAR EVENTS AND DAILY TIMERS ON THE SAME DATE(S), TRY TO AVOID OVERLAPPING THE START AND STOP TIMES FOR THOSE EVENTS. OTHERWISE THE CALENDAR EVENT WILL OVERRIDE THE DAILY TIMER.

### **TIMER & PATTERN SCENE SETTINGS**

THE FOLLOWING INSTRUCTIONS WILL HELP YOU UNDERSTAND HOW TO SET THE AUTOMATIC TIMER FUNCTION

### YEARLY CALENDAR FUNCTION

THE FOLLOWING STEPS ALLOWS A USER TO CHOOSE ANY SPECIFIC DAY OR RANGE OF DAYS AND ASSIGN A PATTERN TO THOSE DATES. THIS FEATURE WILL AUTOMATICALLY TURN ON THE SYSTEM ON THE SELECTED DAYS THROUGHOUT EACH MONTH TO ANY DESIRED PATTERN THAT HAS BEEN SET FOR THOSE DAYS. ENSURE THE SYSTEM IS IN TIMER MODE FOR THE EVENTS TO TAKE PRIORITY. (REFERENCE PAGE 11 FOR THE TIMER TO WORK PROPERLY)

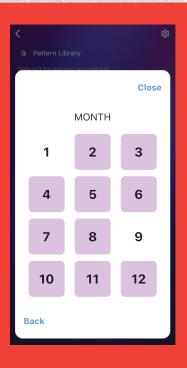

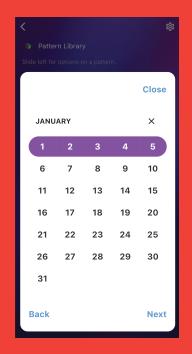

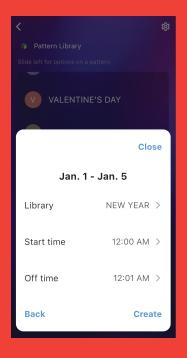

### CHOOSE THE MONTH

TAP ON THE "CREATE A CALENDAR EVENT" AND THEN CHOOSE THE DESIRED MONTH FOR THE CALENDAR EVENT

### CHOOSE THE DAYS

HIGHLIGHT THE DAYS YOU WOULD LIKE TO SCHEDULE THE CALENDAR EVENT.

THEN PUSH **NEXT** 

# **CHOOSE THE PATTERN & TIMES**

CHOOSE FROM A SAVED PATTERN IN THE LIBRARY AND TIMES **ON** AND **OFF** THEN PUSH **CREATE**. REPEAT THESE STEPS FOR OTHER HOLIDAYS & EVENTS

WHEN USING THE CALENDAR EVENTS AND DAILY TIMERS ON THE SAME DATE(S), TRY TO AVOID OVERLAPPING THE START AND STOP TIMES FOR THOSE EVENTS. OTHERWISE THE CALENDAR EVENT WILL OVERRIDE THE DAILY TIMER.

### BASIC TROUBLESHOOTING

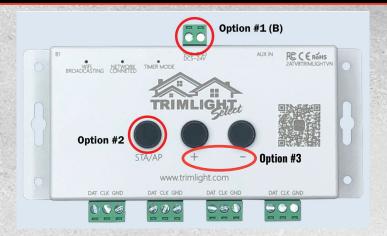

### OPTION #1 SOFT REBOOT

PERFORM A SOFT REBOOT BY DISCONNECTING
THE POWER FROM THE UNIT FOR 30 SECONDS
BEFORE RECONNECTING THE POWER. THIS CAN
BE DONE BY EITHER

A) UNPLUGGING THE SYSTEM IN FULL FROM THE WALL OUTLET AND REPLACING THE PLUG IN THE OUTLET AFTER 30 SECONDS OR

B) YOU CAN SQUEEZE THE GREEN TERMINAL LABELED VCC-GND AND PULLING IT AWAY FROM THE CONTROLLER.

ONCE ONE OF THESE ACTIONS HAS BEEN PERFORMED, ALLOW THE SYSTEM TO BOOT UP WHICH MAY TAKE SEVERAL MINUTES AND TRY AGAIN.

### OPTION #2 NETWORK RECONNECT

ENSURE THE LIGHT ON THE CONTROLLER IS STILL SET TO THE PROPER CONNECTION THAT WAS PREVIOUSLY SET UP ON YOUR SYSTEM. IF YOU WERE USING THE TRIMLIGHT SIGNAL TO CONNECT, THE LIGHT SHOULD BE BLUE WHERE LABELED "WIFI BROADCASTING". IF THE SYSTEM WAS PREVIOUSLY CONNECTED TO THE LOCAL WIFI NETWORK, THE LIGHT SHOULD BE GREEN WHERE IT IS LABELED "NETWORK CONNECTED". IF EITHER OF THESE ARE NOT CORRECT BASED ON YOUR PREVIOUS SET UP, QUICK CLICK THE STA/AP BUTTON UNTIL THE LIGHT RETURNS TO THE CORRECT SETTING. MANUALLY RUNNING THE SYSTEM THROUGH THE BLUE LIGHT (WIFI BROADCASTING) MODE IS A TEMPORARY FIX FOR OPERATING IF THE CONTROLLER IS NOT FINDING THE SYSTEM THROUGH THE NETWORK.

### OPTION #3 FACTORY RESET

IF CONNECTIVITY IS NOT FOUND FROM THE FIRST 2 OPTIONS AND THE AUTHORIZED DEALER IS UNABLE TO HELP DURING A PHONE SUPPORT CALL THE LAST OPTION IS FOR A FACTORY RESET. THIS FUNCTION WILL DELETE ALL PREVIOUS SET MEMORY AND RETURN THE UNIT BACK TO THE ORIGINAL FACTORY SETTINGS. TO PERFORM THIS FUNCTION. UNPLUG THE UNIT AND THEN PRESS AND HOLD THE "+" AND "-" BUTTONS WHILE RESTORING POWER TO THE UNIT.

ALLOW THE UNIT TO REBOOT PROPERLY AND THEN GO THROUGH THE INITIAL STEPS TO SET UP THE CONTROLLER AS SHOWN IN THIS MANUAL.

#### **SMART SPEAKER DEVICES**

FOR ADDED CONTROLLABILITY WITH GOOGLE HOME AND ALEXA DEVICES, DOWNLOAD THE SKILL FROM THE ALEXA/GOOGLE ASSISTANT STORE ON YOUR DEVICE AND FOLLOW THE PROMPTS FOR SET UP. THIS FEATURE WILL ALLOW YOU TO TURN THE SYSTEM ON AND OFF AND ALSO ALLOW A FEW COLOR CHANGE OPTIONS WITH DIMMING FUNCTIONALITY.

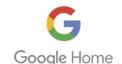

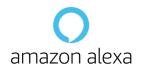